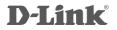

WIRELESS N ADSL2+ ROUTER DSL-2740B

# QUICK INSTALLATION GUIDE

# CONTENTS OF PACKAGING

CONTENTS

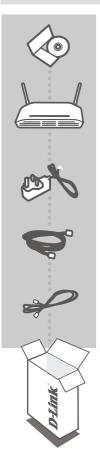

INSTALLATION CD INCLUDES SET-UP WIZARD & TECHNICAL MANUALS

WIRELESS N ADSL2+ ROUTER DSL-2740B

POWER ADAPTER ADAPTER

ETHERNET CABLE (CAT5 UTP) CONNECT THE ROUTER TO YOUR PC DURING SET-UP

## **RJ-11 PHONE CABLE**

If any of these items are missing from your packaging contact your reseller

# PRODUCT SETUP

## CD SETUP WIZARD

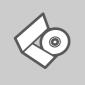

#### SET-UP WIZARD CD

The CD contains all of the instructions required to set-up DSL-2740B

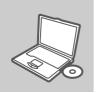

#### **INSERT CD**

Insert the CD into the CD drive of your computer. The set-up wizard should start automatically. Make sure that your internet connection is active. (Do not plug in DSL-2740B yet)

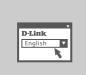

#### SET-UP WIZARD

Select your language from the list of options and follow the steps within the wizard to complete the set-up of DSL-2740B

## ADVANCED SET-UP (ACCESS VIA IP ADDRESS)

To configure DSL-2740B manually (without the set-up CD) connect your computer to the DSL-2740B using the ethernet cable provided. Then connect the power cable on the DSL-2740B. The power light will display as solid green.

Then simply open a browser window and enter the IP address in the browser address field:

IP ADDRESS: http://192.168.1.1

USERNAME: admin PASSWORD: admin

# TROUBLESHOOTING

## SET-UP AND CONFIGURATION PROBLEMS

### 1. HOW DO I CONFIGURE MY DSL-2740B ROUTER WITHOUT THE CD, OR CHECK MY WIRELESS NETWORK NAME (SSID) AND WIRELESS ENCRYPTION KEY?

- Connect your PC to the router using an Ethernet cable.
- Open a web browser and enter the address http://192.168.1.1
- The default username is 'admin'. The default password is 'admin'.
- If you have changed the password and can not remember it, you will need to reset the router to set the password back to 'admin'.

### 2. HOW DO I RESET MY DSL-2740B ROUTER TO FACTORY DEFAULT SETTINGS?

- Ensure the router is powered on.
- Press and hold the reset button on the rear of the device for 10 seconds.
  Note: Resetting the router to factory default will erase the current configuration settings. To reconfigure your settings, log into the router as outlined in question 1, then run the Setup Wizard.

### 3. HOW DO I ADD A NEW WIRELESS CLIENT OR PC IF I HAVE FORGOTTEN MY WIRELESS NETWORK NAME (SSID) OR WIRELESS ENCRYPTION KEY?

- Every PC that needs to connect to the router wirelessly, you will need to ensure you use the correct Wireless Network Name (SSID) and encryption key.
- Use the web based user interface (as described in question 1 above) to check or choose your wireless settings.
- Make sure you write down these settings so that you can enter them into each wirelessly connected PC. You will find a dedicated area on the back of this document to record this important information for future use.

## 4. WHY CAN I NOT GET AN INTERNET CONNECTION?

- Please contact your ISP to make sure the service has been enabled/connected by your ISP and that your ISP username and password is correct.

# NOTES

# NOTES

# NOTES

# WIRELESS NETWORK REMINDER

Wireless Network Name (SSID)

Wireless Network Password

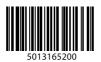

Ver. 2.00[AU] 2010/10/25